# Microsoft Teams Kratke upute za izradu tima i sastanaka

## Kako preuzeti Microsoft teams?

#### <https://www.microsoft.com/hr-hr/microsoft-teams/download-app>

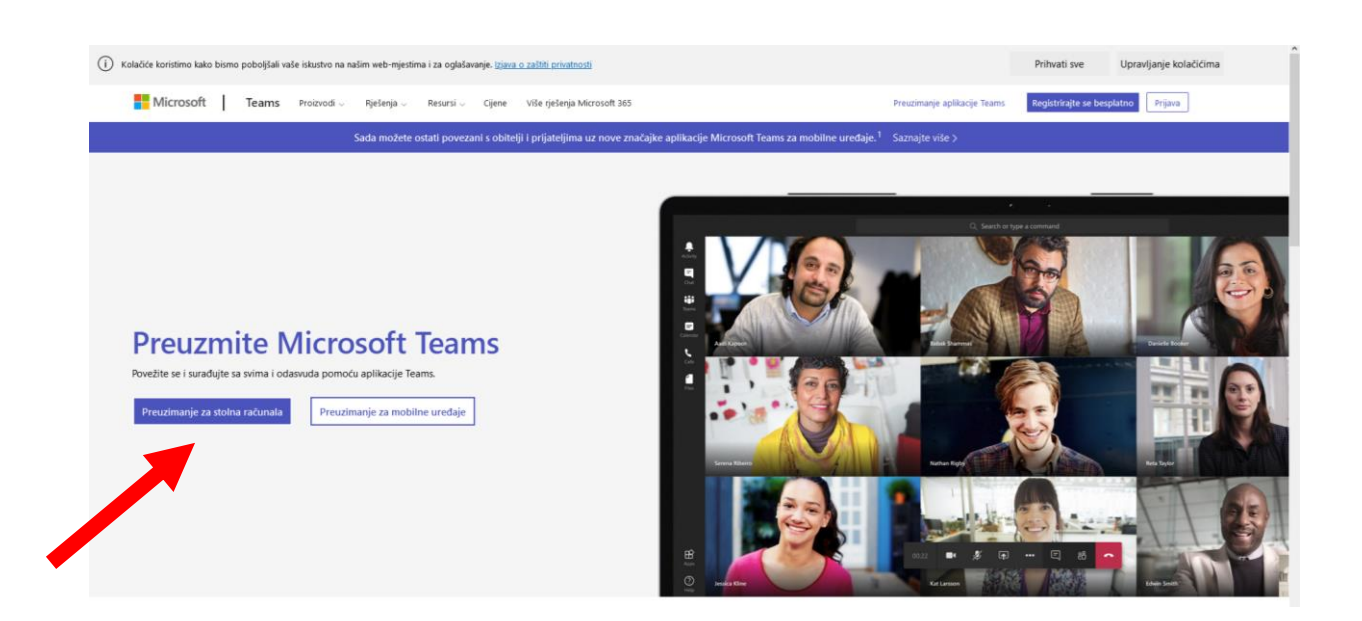

U program se prijavljujete s podacima svog elektroničkog identiteta AAI (@unist.hr).

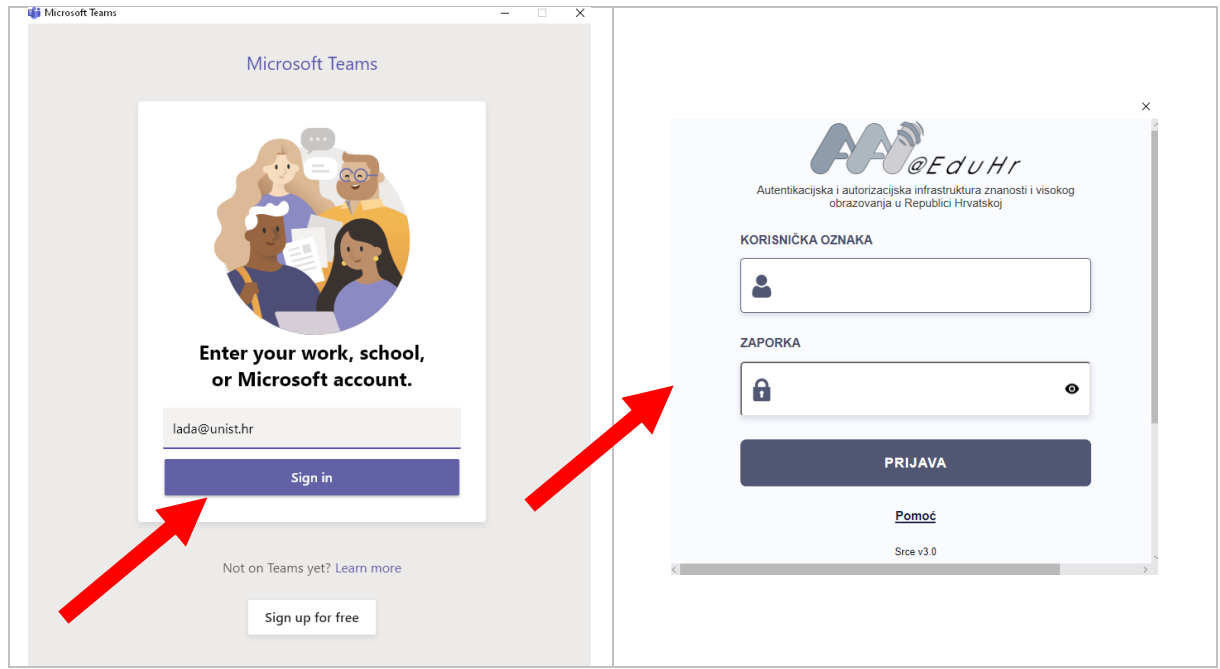

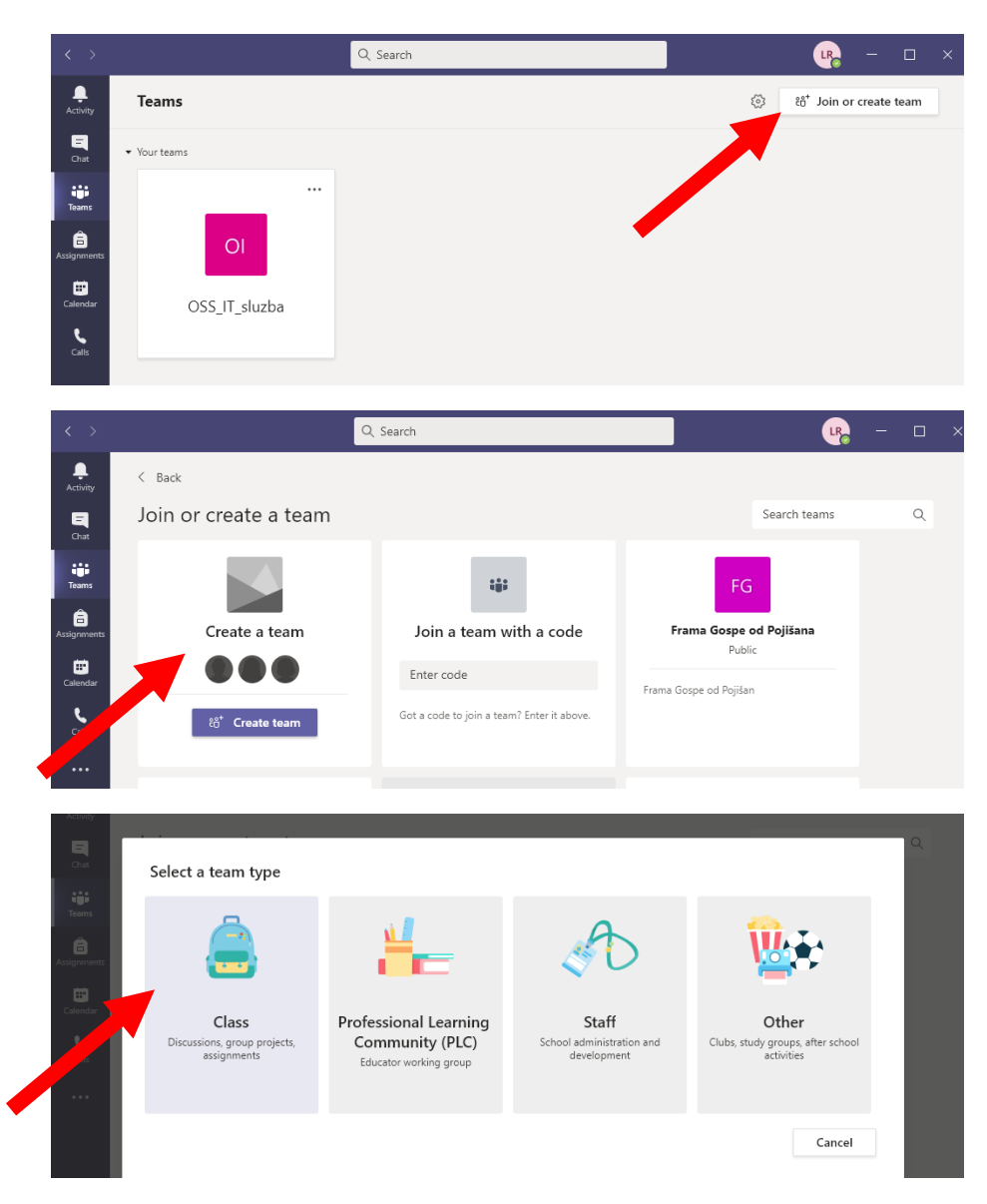

## Kako napraviti svoju Teams grupu za održavanje predavanja?

Za naziv tima treba upisati **šifru i naziv predmeta**.

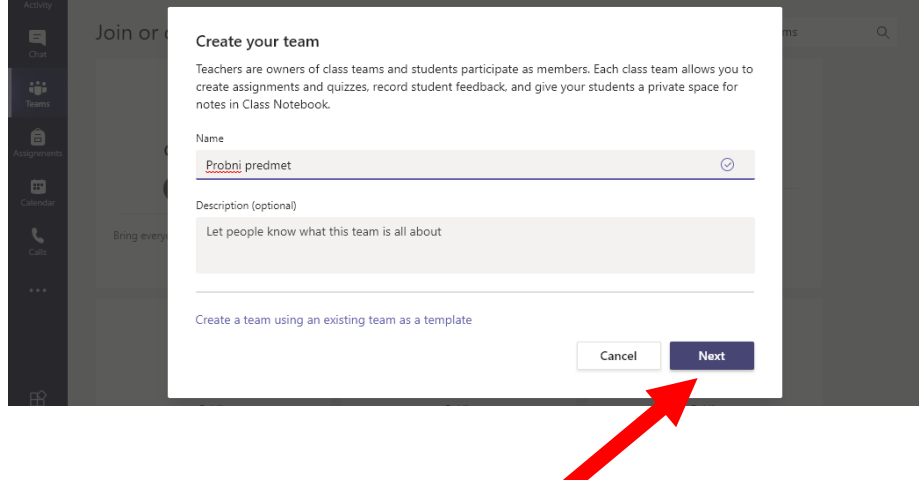

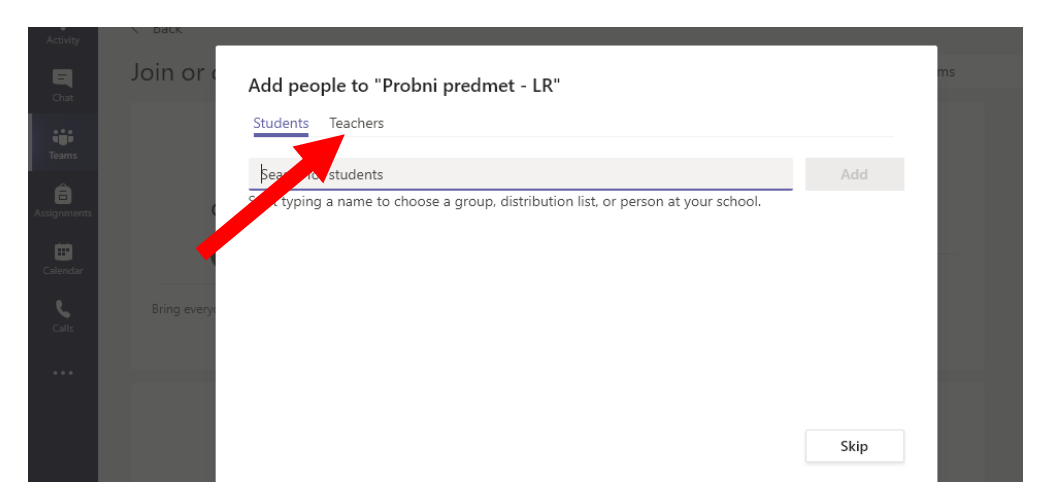

Nakon kreiranja tima, tražit će se od vas da dodate studente i predavače u tim.

Prvo dodajte sve predavače (Teachers). Kad počnete upisivati ime ili oznaku elektroničkog identiteta nastavnika, u padajućem popisu prikazat će vam se svi korisnici koji odgovaraju traženom uvjetu. Klikom na ime nastavnika i opciju "Add " dodat ćete nastavnika u tim.

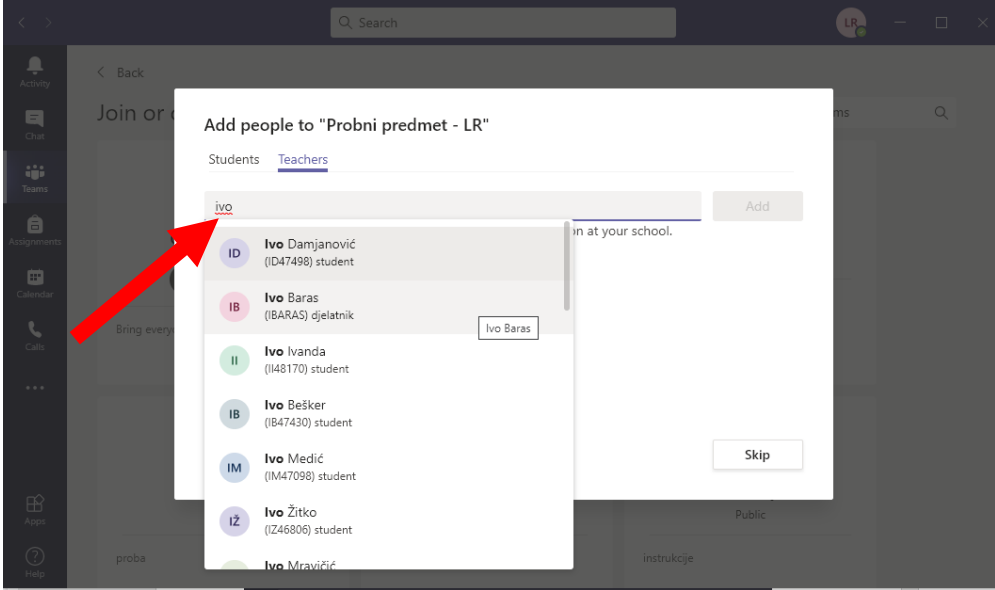

Na isti način biste mogli u tim dodati i studente. Na kartici "Students" bi trebalo dodati jednog po jednog studenta u tim. Popis upisanih studenata s pripadajućim oznakama elektroničkog identiteta dostupan je na Moodle stranici kolegija, na izborniku "Administracija e-kolegija" -> "Korisnici" -> "Upisani korisnici".

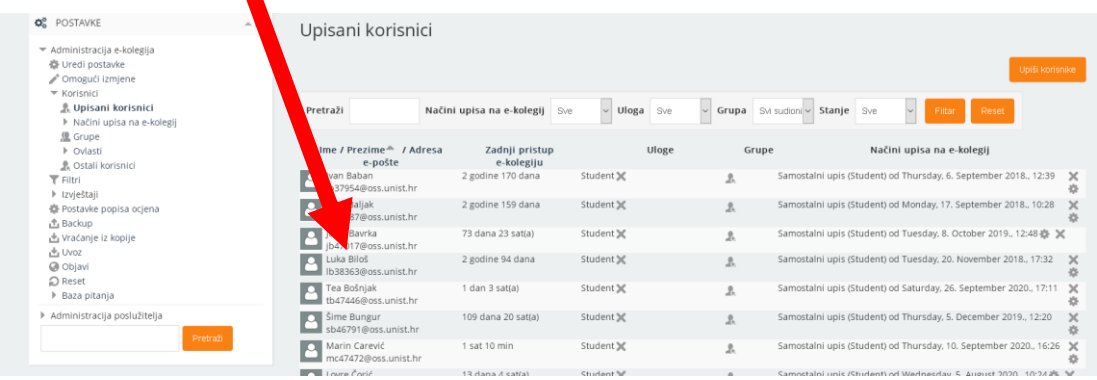

Druga opcija, naročito interesantna za predmete koji imaju velik broj polaznika, je kreiranje šifre tima pomoću koje se studenti samostalno mogu pridružiti timu.

Na stranici tima, u gornjem lijevom uglu pored naziva tima, potrebno je kliknuti na oznaku "…" i iz izbornika odabrati opciju "Manage team".

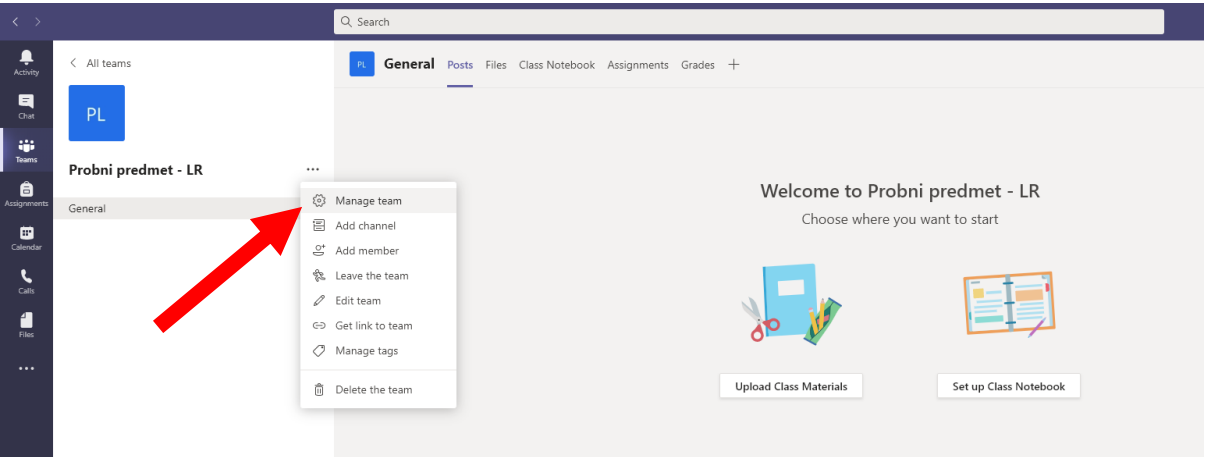

Na kartici "Settings" treba odabrati link "Team code" i kliknuti na opciju "Generate"

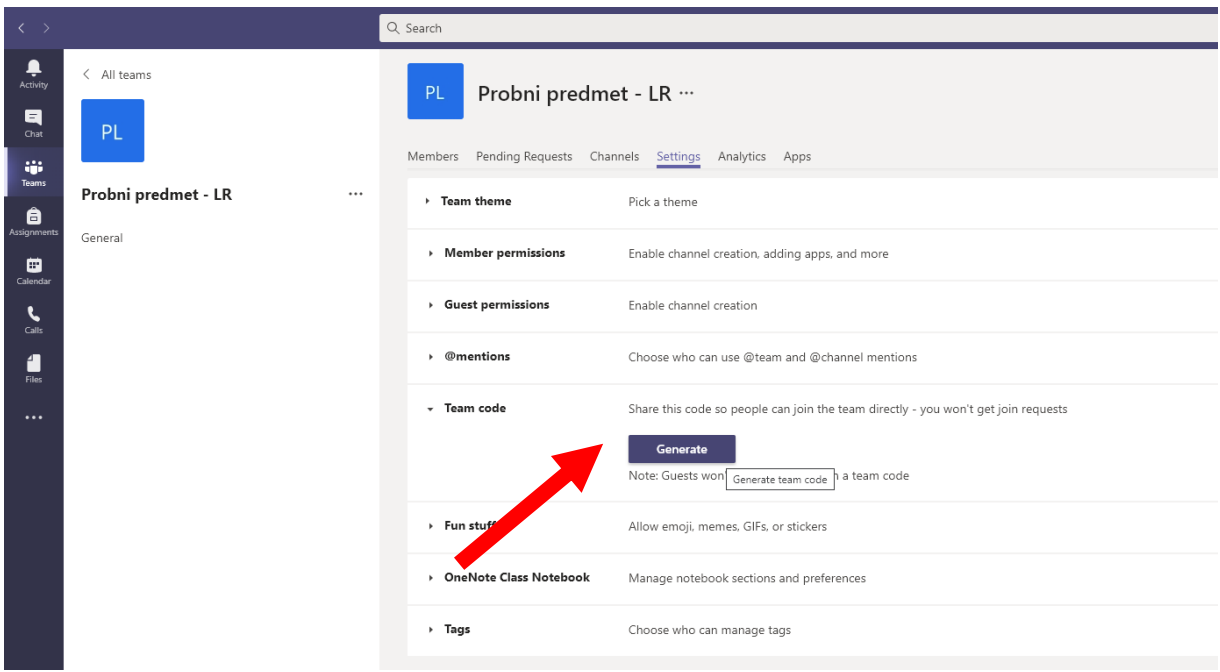

Generirani kod se može kopirati i objaviti na Moodle stranici kolegija, kako bi studenti mogli pristupiti timu.

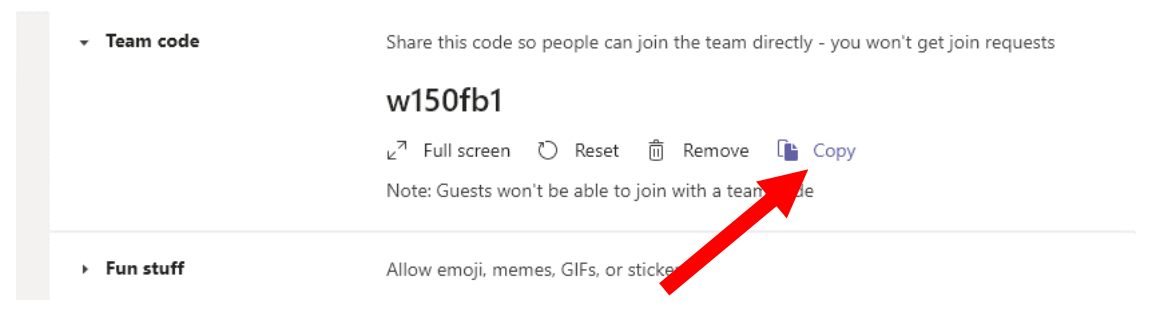

### Kako zakazati predavanje?

Na stranici tima u gornjem desnom uglu treba kliknuti na strelicu pored opcije "Meet" i odabrati jednu od ponuđenih opcija:

- Meet now trenutno pokretanje sastanka
- Schedule a meeting zakazivanje jednokratnog ili ponavljajućeg sastanka u budućnosti

Ovdje će se opisati jednostavnija od ovih opcija - "Meet now", koja podrazumijeva da nastavnik pristupi svom kanalu u vrijeme kada je zakazano predavanje sa studentima i trenutačno pokrene sastanak.

Nakon odabira opcije "Meet now" možete odabrati hoćete li se spojiti sa uključenom kamerom i mikrofonom te nakon toga ulazite na sastanak:

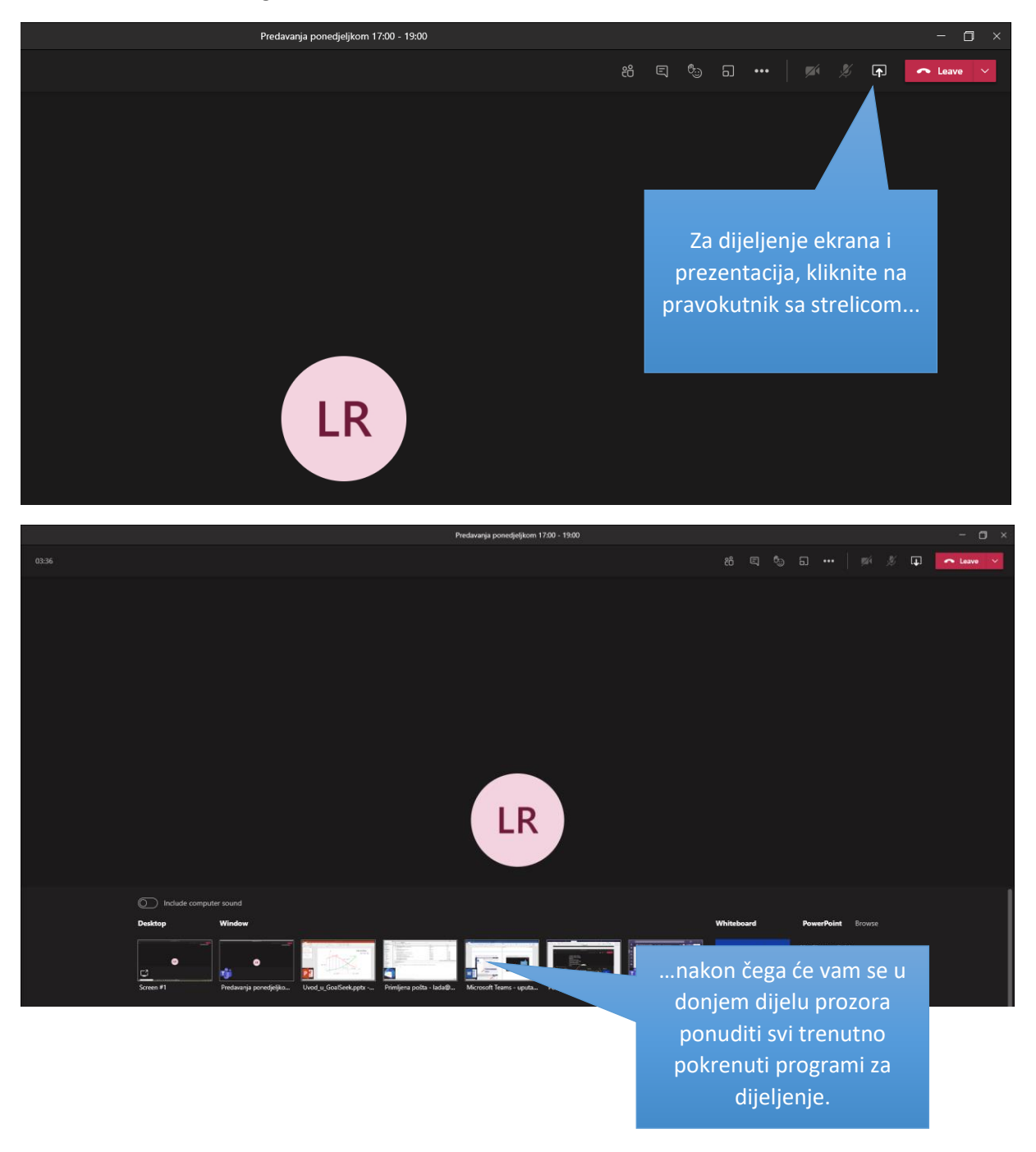

Ako želite određeni materijal ili prezentaciju učiniti dostupnima studentima putem kanala predmeta i nakon završenog sastanka, odaberite opciju "Browse" -> "Upload from my computer" i učitajte željeni materijal.

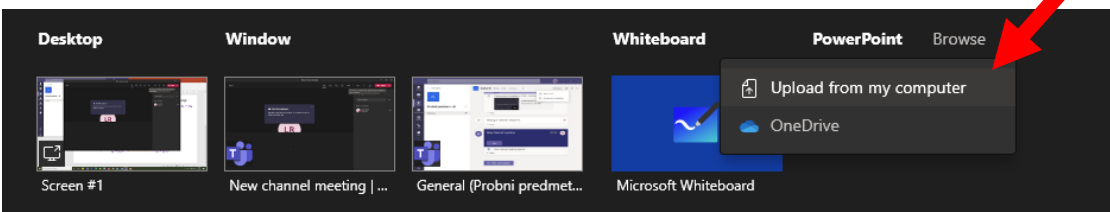

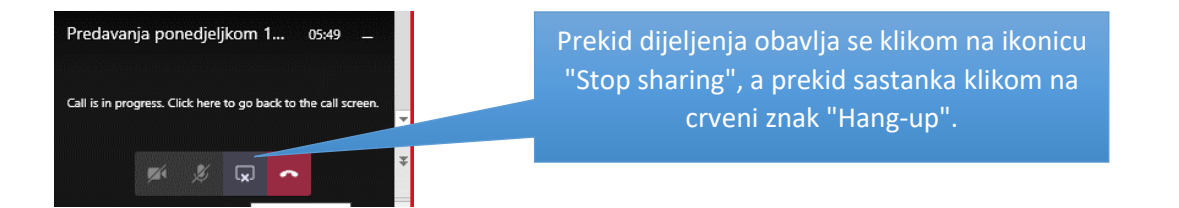

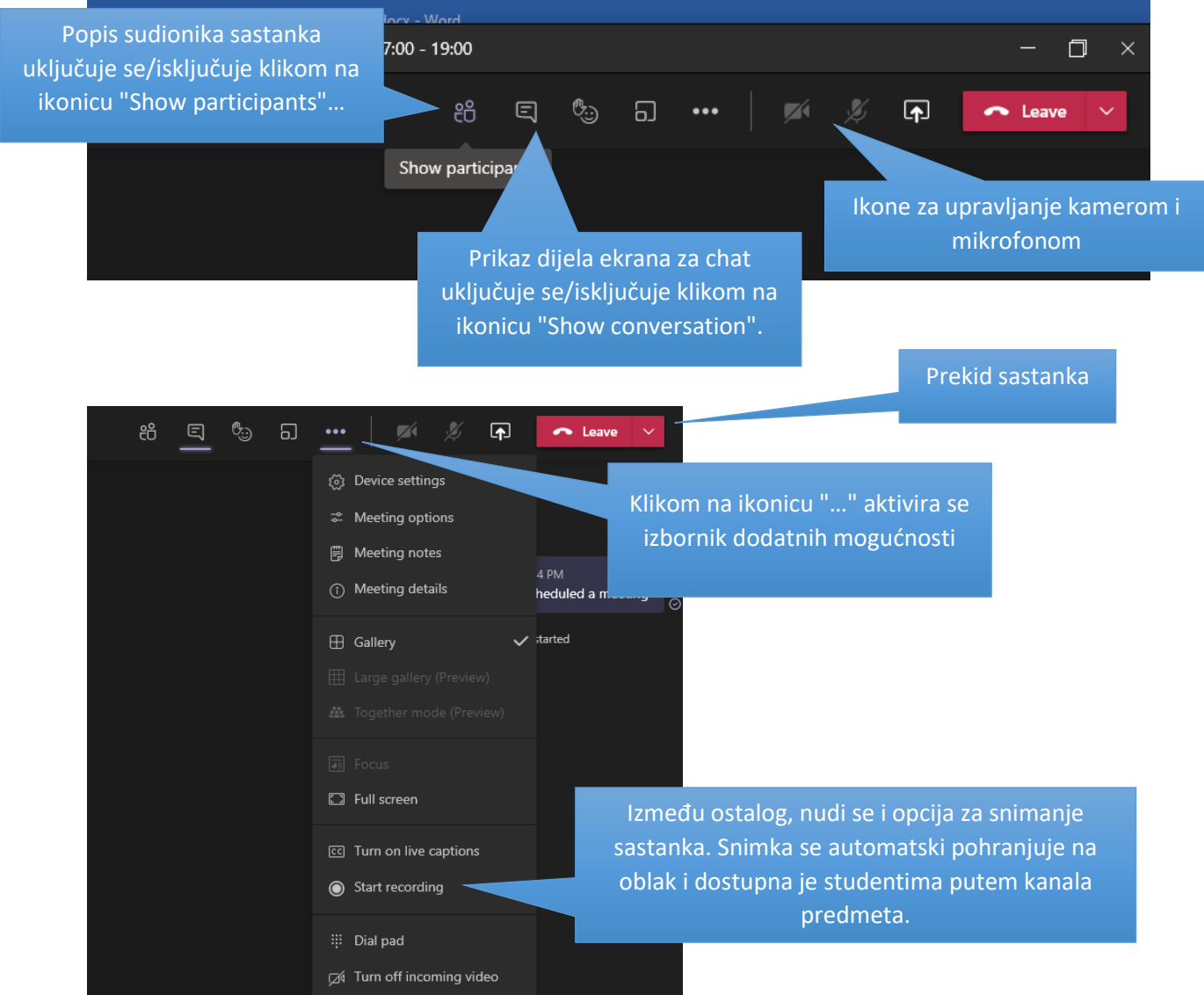

#### Kako se student priključuje na nastavu?

1. slučaj – nastavnik je studenta dodao u tim:

Studentu je nakon prijave vidljiv tim na početnoj stranici MS Teams aplikacije i priključuje se sastanku u zakazanom terminu nastave.

2. slučaj – nastavnik nije studenta dodao u tim, već je na Moodle stranici predmeta podijelio jedinstveni MS Teams kod predmeta (tima):

Student u MS Teams aplikaciji odabire opciju " Join team with a code ", upisuje kod i priključuje se najprije timu, a zatim i sastanku.

Student se nastavi može priključiti putem instalirane MS Teams aplikacije ili putem Internet preglednika. U slučaju da pristupa putem internet preglednika može sudjelovati u nastavi, ali **ne može dijeliti svoj zaslon** u slučaju da treba nešto prezentirati.